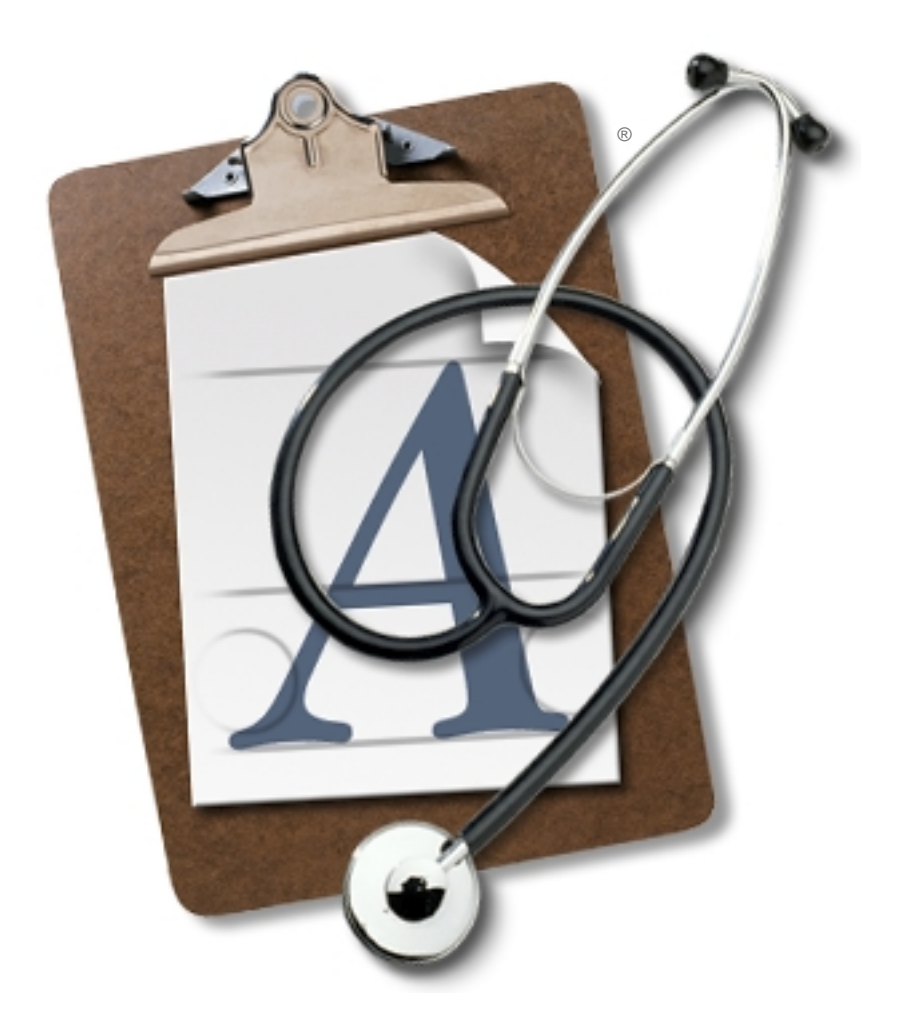

# FontDoctor"For Macintôsh

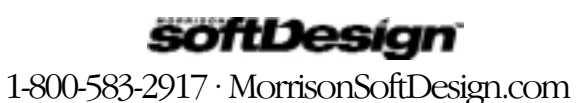

Copyright 2003 Morrison SoftDesign, Inc.

# Getting Started...

# INSTALLING FONTDOCTOR

To install FontDoctor, insert the installer CD, then double-click on the installer icon. Select a hard drive to install on, then click the "Install" button. After the installation is complete, you can use FontDoctor by opening the newly installed folder and double-clicking on the FontDoctor application icon.

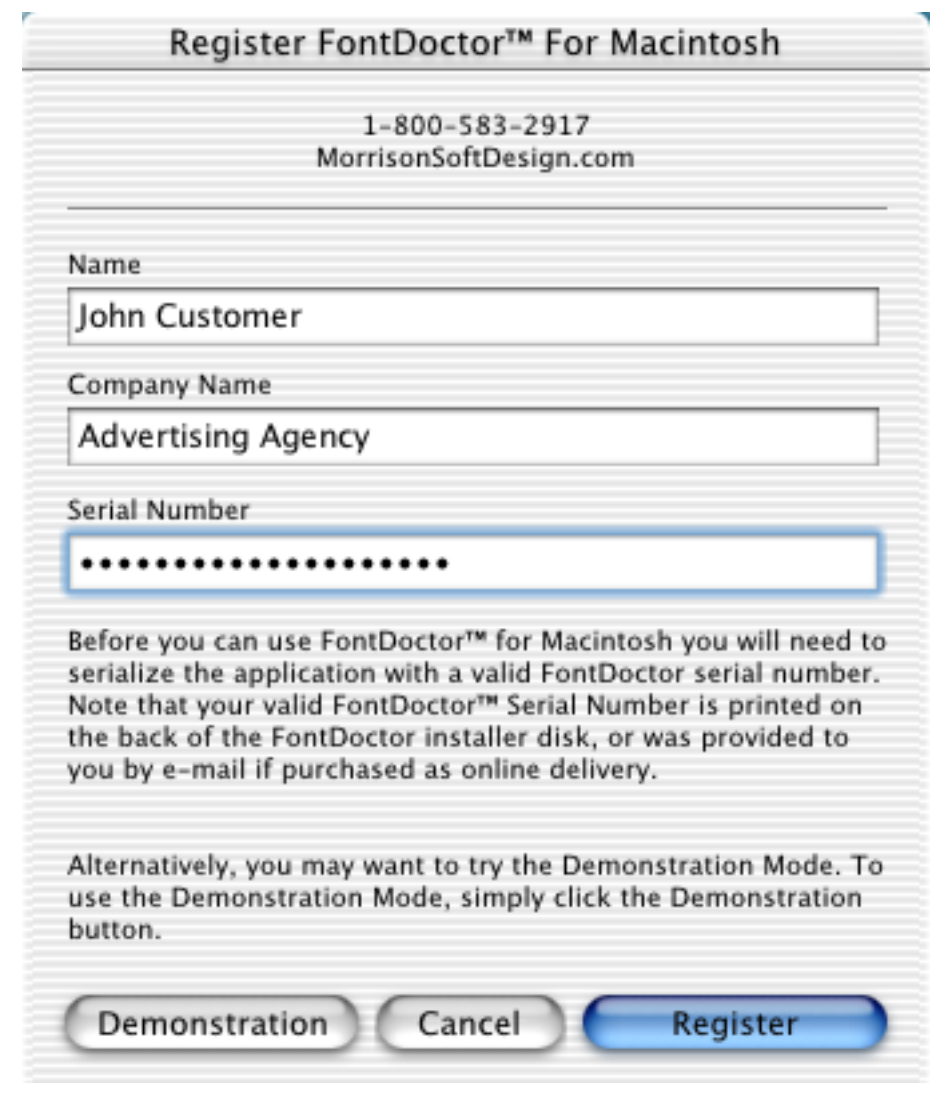

**Figure 1: The Registration Window**

# REGISTERING FONTDOCTOR

When you launch FontDoctor for the first time, you will be presented with the Registration Window (see *Figure 1*). In the Registration Window you will need to type in the information fields with your name, company name, and the FontDoctor Serial Number. **Please note that the serial number is printed on the Installer CD envelope, or was provided to you in the body of an e-mail**. You must type in the serial numbers **exactly as it appears**, then click the "Register" button.

# Diagnose & Repair Fonts

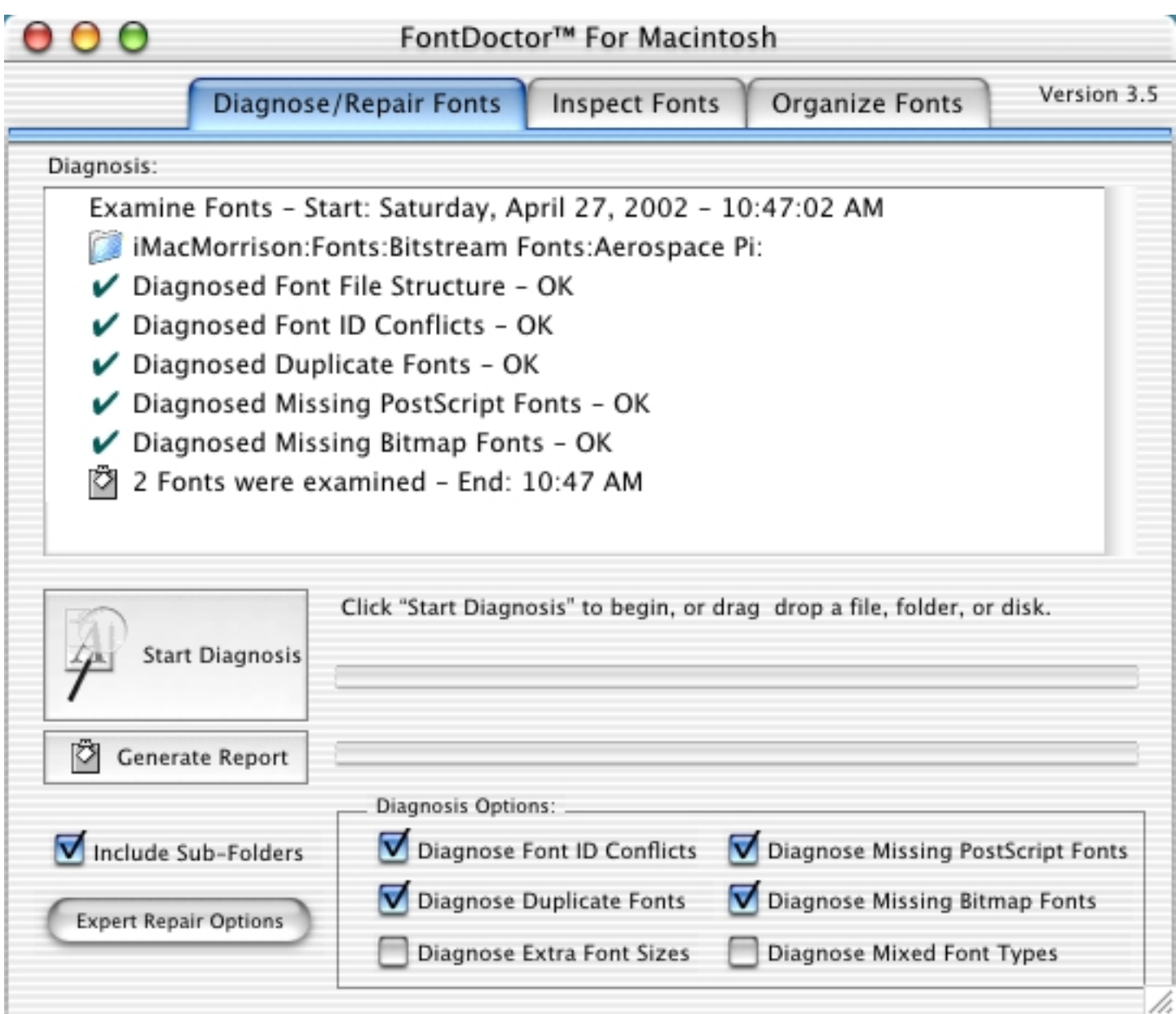

**Figure 2: The Main Window**

# THE "DIAGNOSE/REPAIR FONTS" TAB

The main window in FontDoctor contains three folder tabs at the top. Each folder tab maintains separate panels for different features and functions of FontDoctor. These tabbed panels can be switched by clicking on the tab at the top of the main window. The first tabbed panel is titled "Diagnose/Repair Fonts". This panel contains all of the related buttons and features that you will use to diagnose and repair your fonts. (see *Figure 2*)

FontDoctor offers a high degree of feature options. These options can be turned on or off as your needs may require. The options for the Diagnose/Repair feature are a collection of checkboxes in a group titled "Diagnosis Options". Each of these options can be turned on or off simply by checking or unchecking them, respectively.

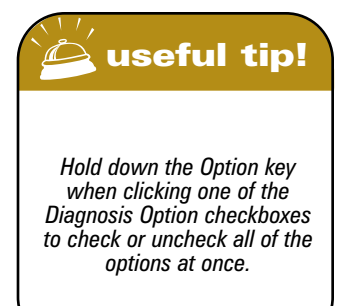

#### **Quit Applications**

FontDoctor examines and repairs your fonts in a two-part process; the examination and the diagnosis. In the examination process, FontDoctor will scan a selected folder or hard drive for any fonts. As it scans the folder(s) and locates a font file, FontDoctor will test the font file data and collect critical information about it. FontDoctor continues this process until it cannot locate any more fonts in the selected folder or on the selected disk. To begin the examination and diagnosis process, simply click the "Start Diagnosis" button. (alternatively, you may want to use the "Contextual Menus" by holding down the *Control Key* and clicking on the Main Window. Within that menu you can quickly select the "Start Diagnosis"menu item. Also, you can drag a font file, folder or hard drive icon from your desktop and drop it into the main window of FontDoctor.)

After you click the "Start Diagnosis" button (or press the Space bar), you may be presented with the "Quit Applications" dialog window. (see *Figure 3*). Note that this window will *not* be presented if

there are no other applications running on your Macintosh. FontDoctor examines and diagnoses fonts that could be in use by other applications, including the Finder (the Finder is considered an application, although there is no "Quit" menu item in it's "File" menu). Because applications may be using the font data, problems could occur as FontDoctor tries to open and examine your fonts. It is best to allow FontDoctor to Quit the running applications before continuing with the examination. You can do this by clicking the "Quit

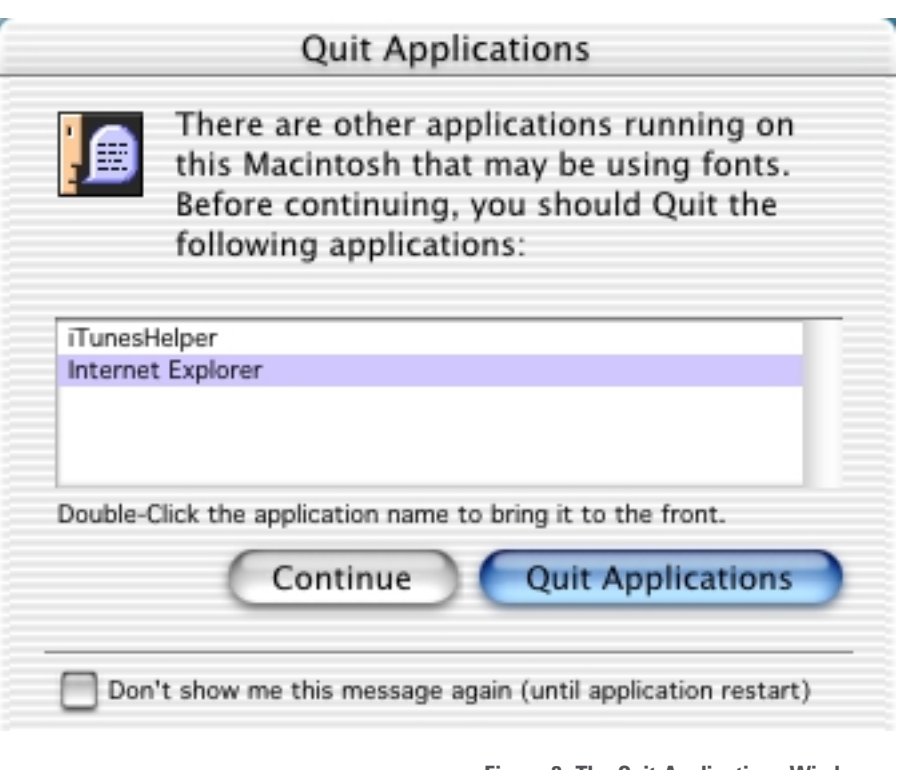

Applications" button. This button allows FontDoctor to send a hidden message (called an "Apple Event") to the other applications telling them to "Quit" immediately. For the running applications to receive an Apple Event message, they have to be designed to understand them. Some applications do not understand Apple Event messages, and will not respond to the "Quit" message sent by FontDoctor. When

this happens, you can tell FontDoctor to bring the Application to the front by double-clicking on the application name in the application names list (in the "Quit Applications" dialog window), then select the "Quit" menu item in the running application.

As an extended option, you may choose to click (*check*) the "Don't show me this message again" checkbox button. This option will tell FontDoctor to simply ignore any running applications and automatically proceed to the next step. When checked, FontDoctor will not display the "Quit Applications" dialog window again, until you "Quit" FontDoctor. This option is automatically reset (*unchecked*) each time you start FontDoctor for Macintosh (see *Figure 3*).

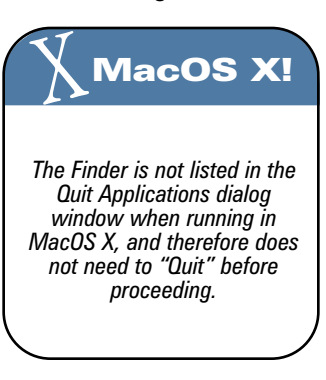

**Figure 3: The Quit Applications Window**

# **Selecting A Fonts Folder**

FontDoctor can examine fonts that are stored in folders or an entire hard drive (or *volume*) by selecting a fonts folder or hard drive from the "Select Fonts Folder" dialog window (see *Figure 4*). To select the folder or hard drive that you want to examine, simply click the "Select A Fonts Folder" button and locate the

folder or hard drive, then click the "Choose" button.

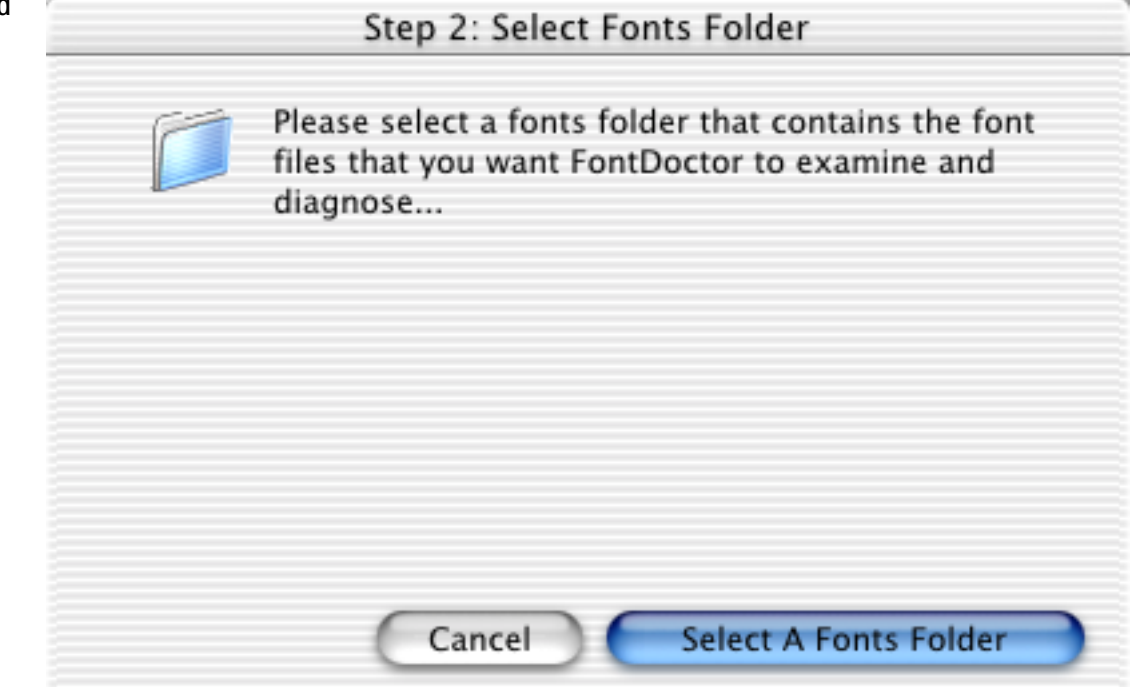

**Figure 4: The Select Fonts Folder Window**

# **The Examination Process**

After you have Quit all running applications and have selected a fonts folder or hard drive to examine, FontDoctor begins the examination process. During the examination process, FontDoctor starts at the folder you selected and looks for any font files within that folder. FontDoctor ignores all files that are not fonts (*except file aliases. See "Setting Preferences"*). When FontDoctor finds another folder within the selected folder or hard drive (call a "sub-folder"), it will open the sub-folder and search it's contents for additional font files (*the sub-folder option can be disabled. See "Diagnosis Options" for more details*). This

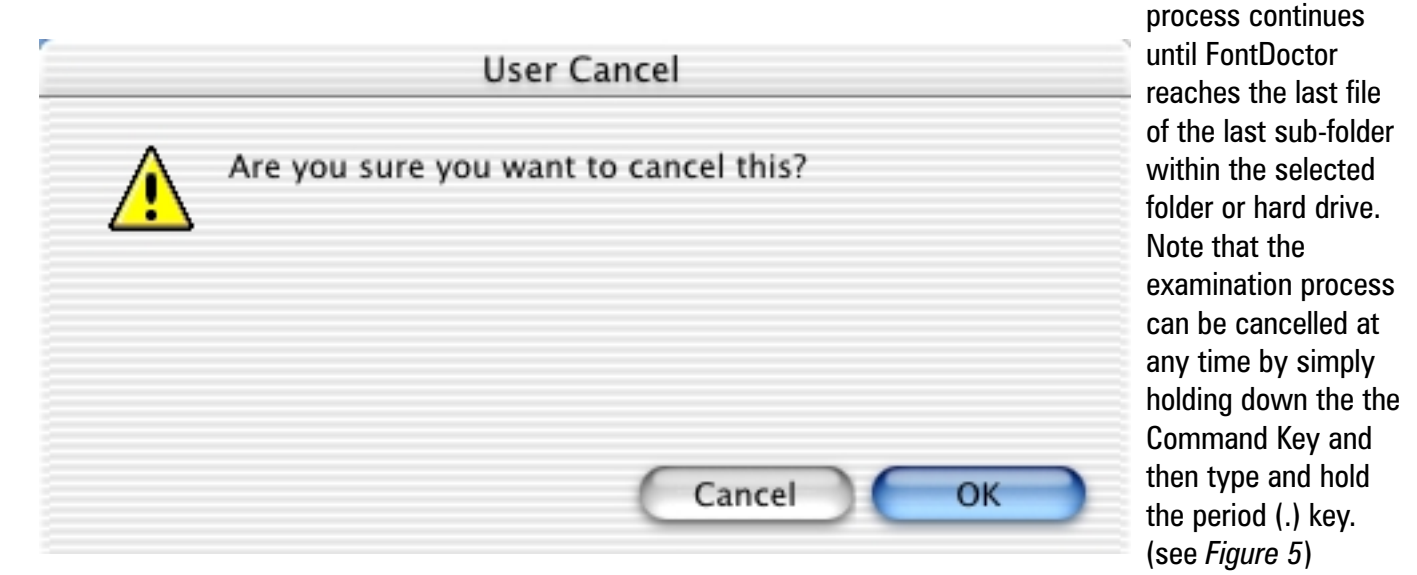

**Figure 5: The User Cancel Window**

#### **The Diagnosis Process**

After FontDoctor has completed a successful examination (i.e. *not cancelled*), the diagnosis process begins. The diagnosis consists of a group of optional tests designed to locate and repair common font problems. The diagnosis process performs each of the tests and offers solutions for any found results. These test are found together in the "Diagnose/Repair Fonts" tabbed panel as a group of checkbox buttons titled "Diagnosis Options". (see *Figure 1*)

### **Diagnosis Options**

Each of the Diagnosis Options are represented by a checkbox button in the "Diagnose/Repair Fonts" tabbed panel. You can choose to have FontDoctor perform or skip any of the diagnosis options by checking or unchecking the checkbox buttons for each available option.

#### **INCLUDE SUB-FOLDERS**

This option is related to the examination process (*see The Examination Process for more details*). You can uncheck this option to force FontDoctor to ignore and skip over any sub-folders that are inside of the selected fonts folder (or hard drive) and continue on to the next file.

#### **DIAGNOSE FONT ID CONFLICTS**

This option allows fontDoctor to perform a test to determine if any of the examined fonts have the same font ID number. This test is performed only on bitmap and TrueType fonts (*see About Fonts for more details*). The Macintosh System uses a special internal numbering system (known as Resource ID's) to keep track of certain file types like fonts, sounds, pictures, etc. Each font file has it's own ID number stored within itself. When a font is opened, the ID number is loaded and registered with the Macintosh's internal font manager. If a font already exists with the same font ID number and is already opened, then the resulting problem is called a "font ID conflict". When FontDoctor diagnoses a font ID conflict, it will identify the conflicting ID's and can repair the conflict by changing the ID number to a new unique number. FontDoctor automatically uses a random number generator to produce this new number, or you can have FontDoctor simply increment a given number until it finds a unique number. This option is available in the Expert Options dialog window. (*see Setup Expert Options for more details*).

#### **DIAGNOSE DUPLICATE FONTS**

This option will allow FontDoctor to locate fonts that have duplicates of themselves within the examined folder or hard drive. A duplicate font is any font that matches the properties of another font. For example the same font size, style, name, PostScript name, etc. When FontDoctor finds a duplicate font it will present a list of the duplicated fonts. You should move the duplicate font files to avoid confusion within the Macintosh System, as well as to save hard drive space by eliminating un-needed copies of the same font.

#### **DIAGNOSE EXTRA FONT SIZES**

This option will allow FontDoctor to locate fonts that have more than a single size installed. Most Bitmap fonts (not TrueType or OpenType) are created with incremental sizes included, i.e. 9 points, 12 points, 18 points. This is because the Macintosh System's internal font manager uses these different sizes to draw the font in the size selected by the user, even if the size is not specifically included with the font (e.g. a 13 point font). However, for PostScript fonts the System does not need different bitmap sizes, since it uses the PostScript font file to calculate how to draw the proper font point size. (...continued)

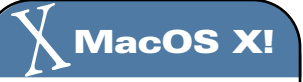

*Unlike earlier versions of the MacOS, MacOS X does not use or need the Adobe® Type Manager (ATM) Control Panel because it now handles all PostScript drawing (including fonts) in an internal system layer called "Quartz".*

#### **DIAGNOSE & REPAIR FONTS**

#### **Diagnosis Options** (...continued)

As a result, it is unnecessary to keep multiple font sizes of a PostScript bitmap font. By removing the extra font sizes you effectively eliminate the possibility of each of the extra sizes becoming corrupt and will allow you to free up additional hard drive space that is being occupied by the extra size data.

#### **DIAGNOSE MIXED FONT TYPES**

This option will allow FontDoctor to locate fonts that have more than a single font type installed of the same font. The Macintosh has several different font file formats. Each format has unique properties that make it suitable for different uses. TrueType fonts, sometimes called "scalable" fonts, are fonts that come in a single size and can be automatically scaled to any size by the Macintosh System. You can identify TrueType fonts by looking at the font's icon. if the font icon has three "A"'s on it, it is a TrueType font. TrueType fonts are useful for most business applications, like Microsoft Office or Netscape Navigator. For desktop publishing applications, there are Type 1 (and Type 3) PostScript

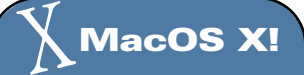

*Unfortunately, MacOS X does not use different icons for different font types, including font suitcases, bitmap fonts, TrueType fonts, etc. Further, MacOS X does not allow you to see the contents of a font file or suitcase by doubleclicking it in the Finder.*

fonts. These type of fonts are actually made of two separate font files; one is called a Screen font (or "bitmap") and the other is called the Printer (or PostScript) font. These two files work together in desktop publishing applications to produce very high quality printed typefaces and cannot work without each other (the Bitmap font file and the PostScript font file of the same font must stay together in the same folder). Occasionally, font designers will include a TrueType version of their typeface, and a Type 1 (or Type 3, which is similar) PostScript version of the same font. This situation may create problems for the Macintosh System as it has to decide which font type to use when a user selects the font in a font menu. This condition is known as having "mixed types". You should consider what you will be using the fonts for (i.e. publishing or business related applications) and allow FontDoctor to remove the types that you won't be using (or *unpreffered* types)

#### **DIAGNOSE FONTS MISSING A POSTSCRIPT**

This option will allow FontDoctor to locate fonts that are missing their PostScript fonts files. On the Macintosh there are several different types of fonts used in the System. One type of font that is used in the printing and desktop publishing industry on the Macintosh is called a PostScript Type 1 font. These fonts actually consist of two separate font files; one is called the "bitmap font" (or sometimes called a "screen font"), and the other is called the "PostScript font" (sometimes called a "printer font") For these fonts to print correctly, the Macintosh needs to have both files available to it in the same folder. The Bitmap font is used to draw the font on the screen when you type on the keyboard, and the PostScript file is used during the printing process. PostScript fonts are designed to be used for extremely high quality printing using a PostScript output device, like a PostScript desktop printer or a commercial imagesetter. During the printing process, if the PostScript font file is not available, the Macintosh has no other option but to send the bitmap font to the printer instead of the PostScript font. Since the bitmap font was designed specifically for low-resolution screen drawing and not for printing, the font will appear "jagged" when it is printed. After examining the fonts folder that you select, FontDoctor can determine if some fonts do not have their "sister" PostScript font files available (sometimes called "orphaned bitmaps"). Because FontDoctor cannot fully interpret how the font was designed by the font designer to be printed, FontDoctor cannot generate a new PostScript font file for these fonts. As a result, you should have FontDoctor move these fonts out of your font library. You will then need to re-install the font files from the original installer.

### **Diagnosis Options** (...continued)

**DIAGNOSE FONTS MISSING A BITMAP FONT**

This option will allow FontDoctor to locate fonts that are missing their Bitmap Fonts. On the Macintosh there are several different types of fonts used in the System. One type of font that is used in the printing and desktop publishing industry on the Macintosh is called a PostScript Type 1 font. These fonts actually consist of two separate font files; one is called the "bitmap font" (or sometimes called a "screen font"), and the other is called the "PostScript font" (sometimes called a "printer font") For these fonts to print correctly, the Macintosh needs to have both files available to it in the same folder. The Bitmap font is used to draw the font on the screen when you type on the keyboard, and the PostScript file is during the printing process. PostScript fonts are designed to be used for extremely high quality printing using a PostScript output device, like a PostScript desktop printer or a commercial imagesetter. After examining the fonts folder that you select, FontDoctor can determine if some fonts do not have their "sister" bitmap font files available (sometimes called "orphaned PostScripts"). Because FontDoctor cannot fully interpret how the font was designed by the font designer to be printed, FontDoctor cannot generate a new bitmap font file for these fonts. As a result, you should have FontDoctor move these fonts out of your font library (and into the "Moved Fonts" folder). You will then want to re-install the font files from the original installer.

### **Expert Repair Options**

FontDoctor has been designed to make font problem diagnosis and repair an easy process. Each of the diagnosis options have been configured to work best with most systems. Some users may find, however, a need to modify some of the parameters used in a particular diagnosis option to achieve a desired result. Because of this, FontDoctor has an extended options window called the Configure Expert Options window (see *Figure 6*). This window can be viewed and options can be modified by clicking the "Setup Expert Options" button. (continued next page...)

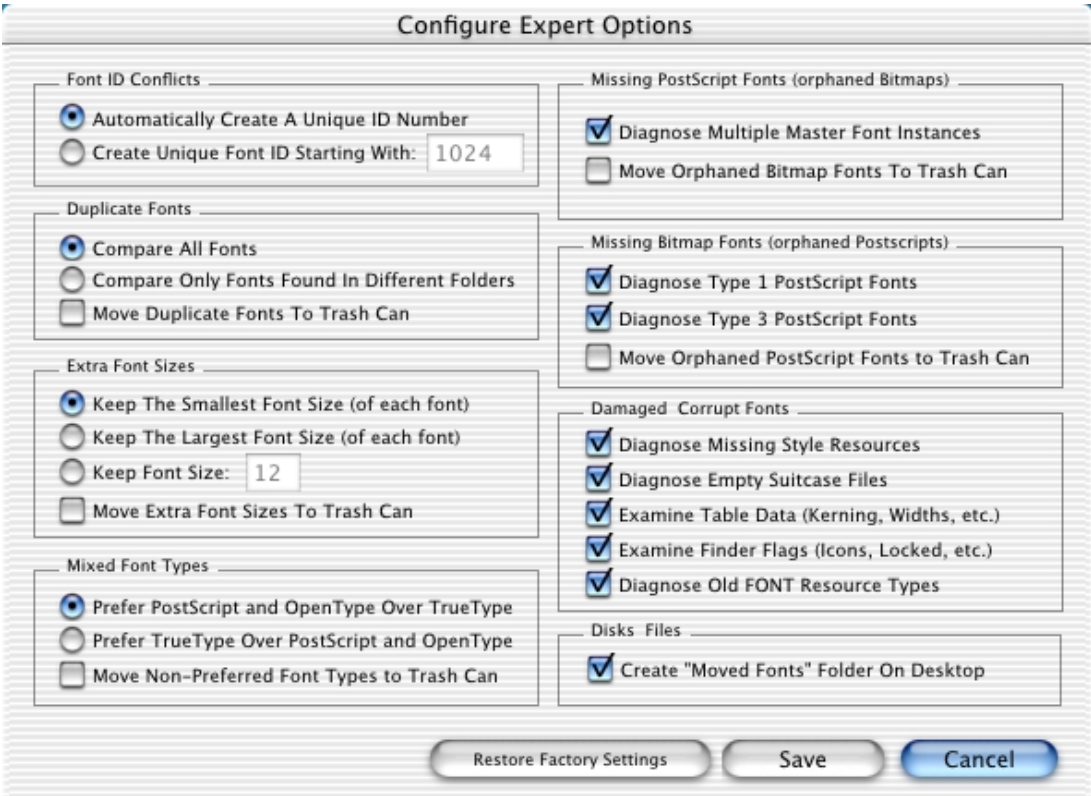

**Figure 6: The Configure Expert Options Window**

Within the Expert Repair Options window there are extended options available for each diagnosis option. These extended options are grouped by diagnosis:

#### **FONT ID CONFLICTS**

#### - AUTOMATICALLY CREATE A UNIQUE ID NUMBER

This extended option will allow FontDoctor to create a new font ID number to resolve any font ID conflicts. This new number will be generated using a random number generator (between 1024  $\sim$ 16384), then compared to the examined ID numbers to ensure a unique number.

#### - CREATE UNIQUE ID NUMBER STARTING WITH:

This extended option will allow FontDoctor to create a new font ID number to resolve any font ID conflicts. This new number will be generated using an incremental number, starting with the number provided by the user. The provided number is compared to existing font ID's and is incremented by 1 until a unique number is found. Note that the starting number cannot be less than 1024.

#### **DUPLICATE FONTS**

#### - COMPARE ALL FONTS

This extended option will allow FontDoctor to compare all the fonts that were examined in the selected folder to find any duplicate fonts.

#### - COMPARE ONLY FONTS FOUND IN DIFFERENT FOLDERS

This extended option will allow FontDoctor to compare fonts to match any duplicate fonts that don't exist in the same folder. This option is useful, for instance, if you want to match duplicates that exist outside of a font family folder, but not in the same folder.

#### - MOVE DUPLICATE FONTS TO TRASH CAN

This extended option will allow FontDoctor to move any duplicate fonts to the Trash Can on the Desktop. FontDoctor does not empty (delete) the Trash Can contents.

#### **EXTRA FONT SIZES**

#### - KEEP THE SMALLEST FONT SIZE (OF EACH FONT)

This extended option will allow FontDoctor to keep the smallest point size of a font that has been diagnosed with Extra Font Sizes.

#### - KEEP LARGEST FONT SIZE (OF EACH FONT)

This extended option will allow FontDoctor to keep the largest point size of a font that has been diagnosed with Extra Font Sizes.

#### - KEEP FONT SIZE MATCHING (OR CLOSEST SIZE)

This extended option will allow FontDoctor to keep the point size that you specify of a font that has been diagnosed with Extra Font Sizes. If the specified size is not found, then FontDoctor will keep the closest match to the specified size.

### - MOVE EXTRA FONT SIZES TO TRASH CAN

This extended option will allow FontDoctor to move any extra sized fonts to the Trash Can on the Desktop. FontDoctor does not empty (delete) the Trash Can.

#### **MIXED FONT TYPES**

#### - PREFER POSTSCRIPT AND OPENTYPE OVER TRUETYPE

When mixed font types are found, this option will allow FontDoctor to keep the PostScript (or OpenType) version of the font and remove the TrueType version.

#### - PREFER TRUETYPES OVER POSTSCRIPT AND OPENTYPE

When mixed font types are found, this option will allow FontDoctor to keep the TrueType version of the font and remove the PostScript (or OpenType) version.

#### - MOVE NON-PREFERRED TYPES TO TRASH CAN

This extended option will allow FontDoctor to move any non-preferred font types to the Trash Can on the Desktop. FontDoctor does not empty (delete) the Trash Can contents.

**MISSING POSTSCRIPT FONTS (ORPHANED BITMAPS)**

#### - STYLES (BOLD, ITALIC, ETC.) REQUIRE A POSTSCRIPT FONT

Bitmap fonts are stored as font family resources, that is, they each have a

MacOS X! *Multiple Master fonts are not support in MacOS X, however FontDoctor does continue to support them when running in MacOS X.*  $\sum_{i=1}^{n}$ 

unique font name. Each font family may contain styled versions of the font family. The styled version of a font family may be available as a separate font (i.e. Garamond, Garamond Bold, etc.) or as stylized iterations of the same font, as when applying a style menu to text (i.e. Bold, Italic, etc.) In the later case, a styled font is not selected from a font menu, rather a style is applied to a font already selected. In this case, there may not be a PostScript font available for the applied style. When this happens, a PostScript imagesetter is not able to apply a selected style when printing if a styled PostScript font is not available for the selected style and the font is printed in it's Plain style. You can have FontDoctor require a PostScript font for the applied styles by checking this checkbox.

#### - DIAGNOSE MULTIPLE MASTER FONT INSTANCES

Multiple Master Font Instances are fonts that a user has created using a Multiple Master font as a base, or template. These "instances" are created using software provided by Multiple Master font vendors, such as Adobe. When this extended option is checked, FontDoctor will check for the base PostScript font each font instance. If it is missing, FontDoctor will alert you in the diagnosis process.

### - MOVE ORPHANED BITMAP FONTS TO TRASH CAN

This extended option will allow FontDoctor to move any bitmap fonts that do not have their "sister" PostScript font to the Trash Can on the Desktop. FontDoctor does not empty (delete) the Trash Can contents.

**MISSING BITMAP FONTS (ORPHANED POSTSCRIPTS)**

#### - DIAGNOSE TYPE 1 POSTSCRIPT FONTS

When FontDoctor is examining fonts, it is able to recognize several PostScript font types. The most common font type is the Type 1 PostScript font. When this extended option is checked, this allows FontDoctor to determine if the Type 1 PostScript font is missing it's "sister" bitmap font.

#### - DIAGNOSE TYPE 3 POSTSCRIPT FONTS

When FontDoctor is examining fonts, it is able to recognize several PostScript font types. One less popular and less supported font type is the Type 3 PostScript font. When this checkbox is checked, this allows FontDoctor to determine if the Type 3 PostScript font is missing it's "sister" bitmap font.

#### -MOVE ORPHANED POSTSCRIPT FONTS TO TRASH CAN

This extended option will allow FontDoctor to move any "orphaned" PostScript fonts to the Trash Can. FontDoctor does not empty (delete) the Trash Can contents.

#### **DAMAGED & CORRUPT FONTS**

#### - DIAGNOSE MISSING STYLE RESOURCES

This extended option will allow FontDoctor to diagnose any fonts that are missing a style resource. Each font file contains sections of data that describe the font characteristics, like font size, styles, and names. These sections of data are called "resources". Each font contains a resource (called a "FOND" resource) that refers to other resources within the font file, depending on which size and style is selected by the user. This is like a self-contained "table of contents" used by the Macintosh System for each font. If the font file "table of contents" indicates that there is additional font data in a resource within the font file for a selected size or style, the Macintosh System looks for that resource in the font to get the data, and then draws the selected font on your screen. Occasionally, when the Macintosh System goes to get the data after looking it up, that resource may be missing or damaged. In such a case, The Macintosh System could crash or substitute the font. With this option checked, FontDoctor can repair this problem by correcting the reference to the missing resource data in the font file.

#### - DIAGNOSE EMPTY SUITCASE FILES

This extended option will allow FontDoctor to locate any font suitcases that are empty, that is they contain no font files. An empty suitcase file contains no fonts and is functionally useless. Empty suitcases take up hard drive space and should be removed if they are not going to be used.

#### - EXAMINE TABLE DATA

This option will allow FontDoctor to examine the table data of a font file. Each bitmap font and TrueType font contains data the the System uses to draw the font on your screen. This file data is organized into related groups called "tables". These tables contain information about a font style, a font size, the font's kerning, etc. The tables of each font are in constant use as the System is looking up information needed to draw the font. During this "look-up" process, the Macintosh System actually reads the tables from the opened font disk file and loads them into memory before it can use the data. If the Macintosh System crashes while these tables are still "loaded" into memory, the tables in the font disk file can become damaged, or corrupt. FontDoctor examines each of these tables and looks for data that is not consistent with the font design. If inconsistencies are found, FontDoctor will alert you. Depending on exactly which table is damaged, FontDoctor may be able to fix the table, or will suggest that you remove the font.

#### - EXAMINE FINDER FLAGS

This extended option will allow FontDoctor to examine the Finder Flags of a font file. The Macintosh System uses a system of "flags", or markers, to mark each file that is on your hard drive(s). These flags are set (or un-set) to indicate certain conditional information about every file. The flags are set and updated by the System as the file information changes regularly. There are flags that indicates if a file is busy, if a file is visible to the user, if a file has a Finder label, if a file has an icon, if the file is actually an alias, etc. Over time, these flags can get incorrectly set to reflect conditions about the file that don't actually exist. FontDoctor checks these flags, then checks the actual conditions that the flag is set for. If the flag indicates a condition that isn't true (e.g. the file has a custom icon, when in fact it does not), then FontDoctor will alert you. You can then have FontDoctor reset the file flags to accurately reflect the true conditions of the file as it is on your hard drive. Incidentally, these "flags" are sometimes called "file bits" or "Finder flags" because each flag is made up of a single bit of information that is used by the Finder.

#### - DIAGNOSE OLD FONT RESOURCE TYPES

Modern fonts are built with a new resource type called an "NFNT" resource. It has been shown that the old style "FONT" resources can significantly slow down the performance of some Macintosh software applications. These older fonts should be converted to the newer "NFNT" resource type. With this option checked, FontDoctor will update the older resources into a the newer format.

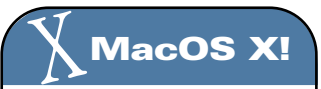

*Older "FONT" resources (usually fonts from System 6 and earlier) are not supported by MacOS X, however, FontDoctor does continue to support them and will convert and update them for you.*

#### **DISKS & FILES**

#### - CREATE "MOVED FONTS" FOLDER ON DESKTOP (DON'T ASK)

This extended option will allow FontDoctor to automatically create the "Moved Fonts" folder on the Desktop without asking. When unchecked, FontDoctor will ask you where you would like to create the "Moved Fonts" folder before it continues to examine your fonts. FontDoctor uses the "Moved Fonts" folder to store fonts that are damaged beyond repair or are no longer useful, like extra fonts sizes or Empty suitcase files.

#### RESTORE FACTORY SETTINGS

This button will allow FontDoctor to automatically restore all of the extended options to the original setting that came with FontDoctor. Note that when you click this button, it cannot be undone without saving the settings first.

# The Diagnosis Process

# WORKING WITH THE DIAGNOSIS DIALOG WINDOW

After the examination, FontDoctor begins the diagnosis process. During the diagnosis, FontDoctor will resent the Diagnosis Dialog window as it locates font problems. The Diagnosis window gives you full control over the actions and activity of FontDoctor as it makes repairs and fixes font files. (*see Figure 10*)

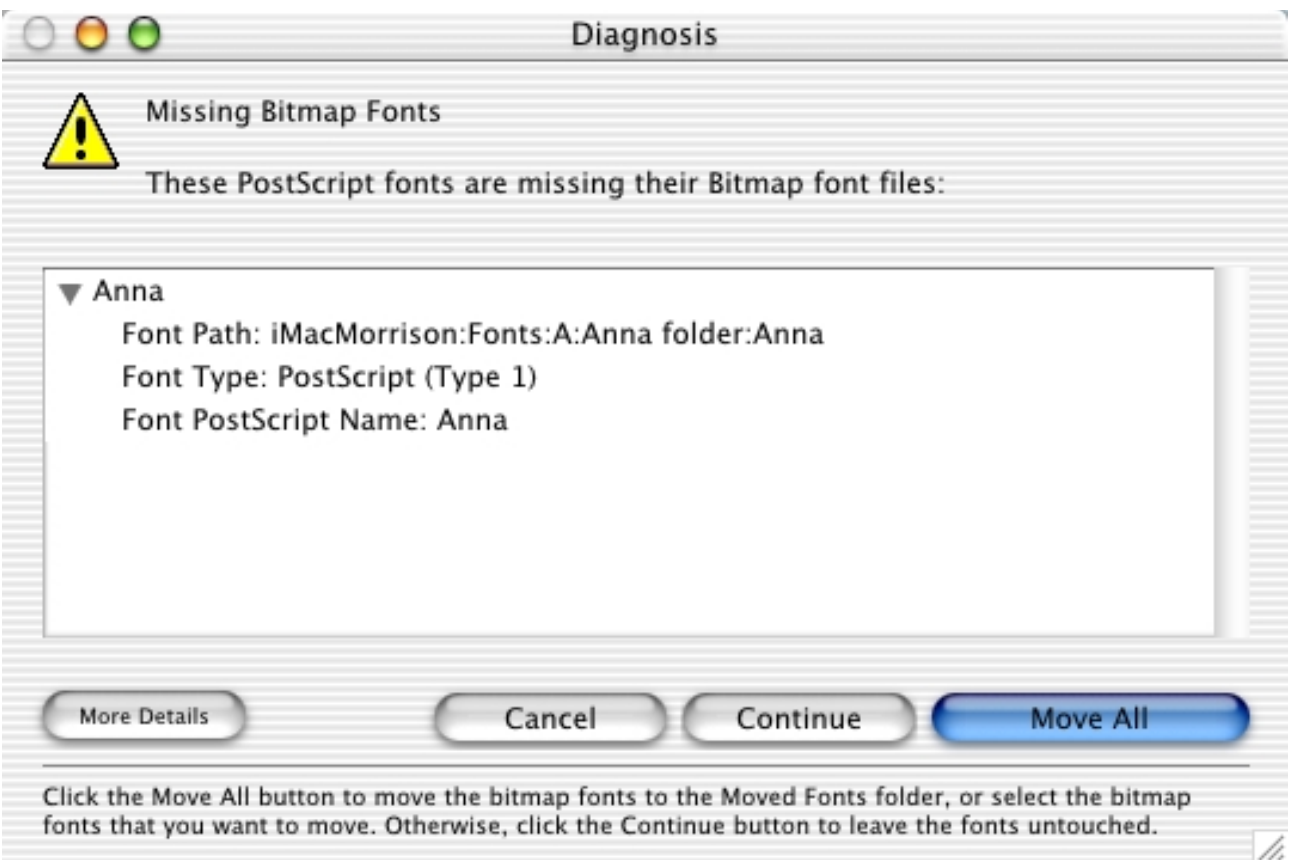

**Figure 10: The Diagnosis Dialog Window**

The Diagnosis dialog window contains itemized information about the current diagnosis. Each diagnosed font is listed with a Disclosure Triangle icon next to it. Clicking the disclosure triangle will reveal additional information about the selected font. Also, you can select a specific font, or group of fonts, and have FontDoctor fix or move only those fonts that are selected. With none selected, FontDoctor will work with all of the fonts in the Diagnosis list.

Clicking the **More Details** button will present another window that will give specific information about the current diagnosis.

Clicking the **Continue** button will force FontDoctor to skip over any changes or repairs for the listed fonts and move on to the next diagnosis, if any.

Clicking the **Cancel** button will force FontDoctor to stop all diagnosis and end the diagnosis process.

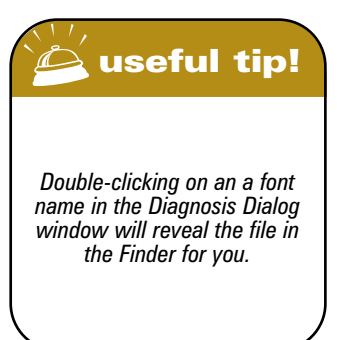

# Inspect Fonts

# THE "INSPECT FONTS" TAB

The main window in FontDoctor contains two folder tabs at the top. Each folder tab maintains separate panels for different features and functions of FontDoctor. These tabbed panels can be switched by clicking on the tab at the top of the main window. The second tabbed panel is titled "Inspect Fonts". This panel contains all of the related buttons and features that you will use to inspect and print your fonts. (see *Figure 7*)

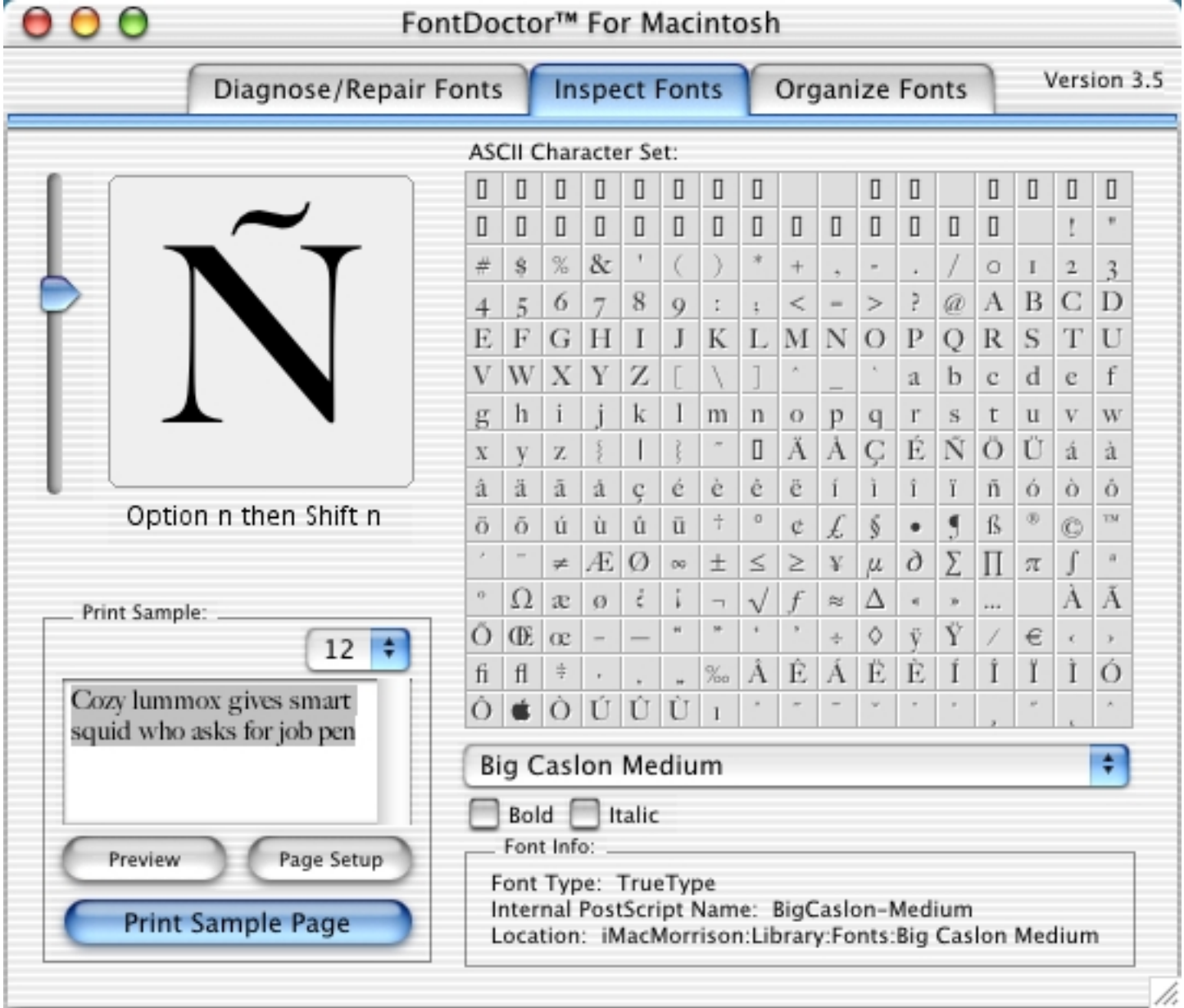

#### **Figure 7: The Inspect Fonts Tab**

You may inspect the individual characters (glyphs) of a font by moving the mouse pointer over the character grid and holding down the mouse button. You may want to Print a sample font page by clicking the Print Page button, and you can preview the page by clicking the Print Page Preview button.

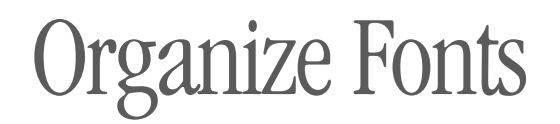

# THE "ORGANIZE FONTS" TAB

The Organize Fonts panel provides powerful features that allow you to organize and sort your font files on your hard drive. The organization process involves searching a disk (or a folder on a disk) to find your fonts in their current locations, then creating a new "font library" folder and moving or copying the found files into organized folders. FontDoctor can create a new font library folder for you, or you can select an existing fonts library folder that it can add the organized fonts to.

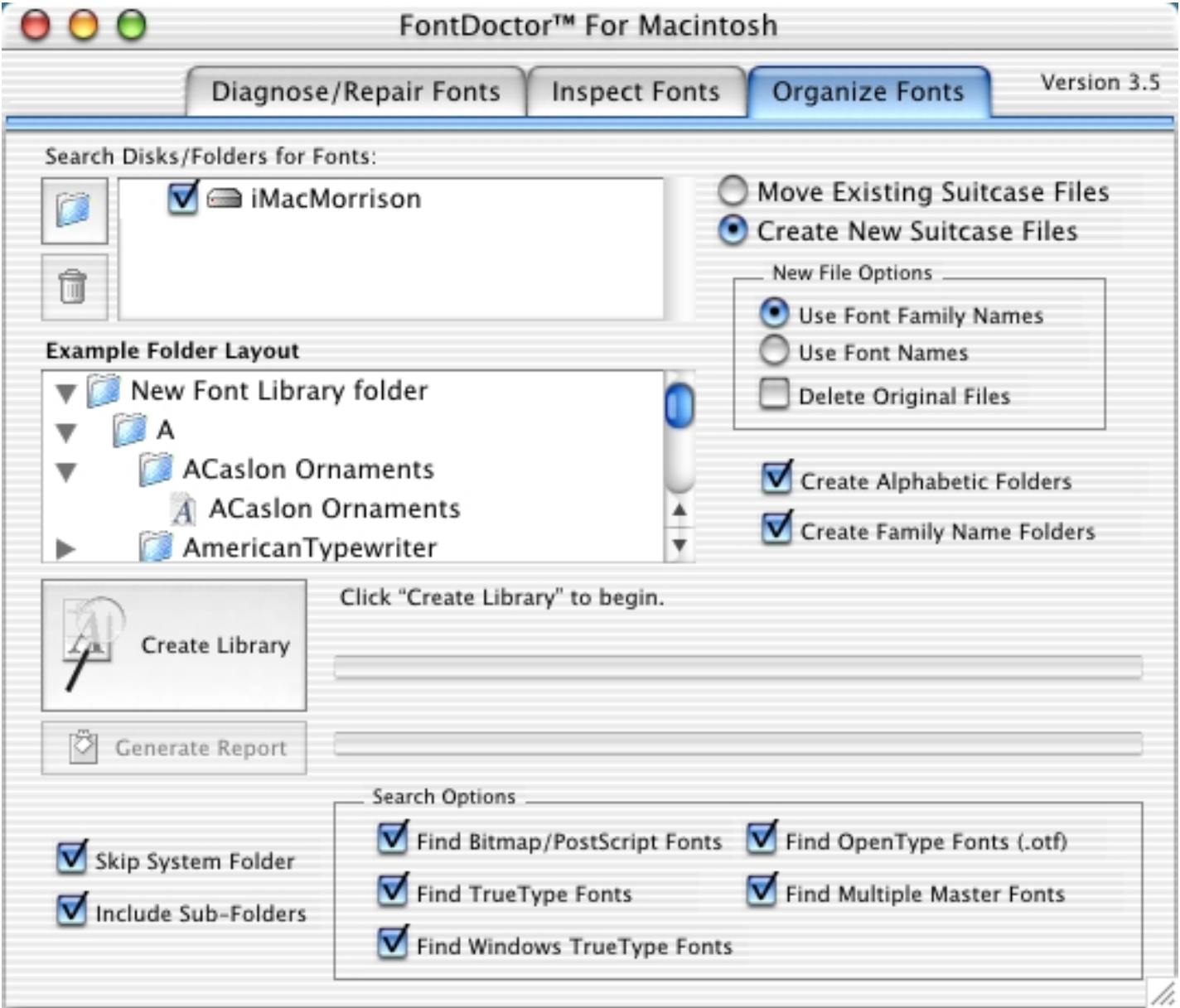

**Figure 8: The Organize Fonts Tab**

FontDoctor provides many options that will allow you to organize your fonts in a way that best fits your work flow. As such, you should consider each available option and determine how you want FontDoctor to build your font library.

# **Search Disks/Folders for Fonts**

The Search Disks/Folder for Fonts list shows the currently mounted (i.e. on you desktop) hard drives, network servers, and CD-ROMS. FontDoctor uses the items in this list to search for fonts that will be included in the font library. Note that only the list items that are checked will be included in the search process.

- To check or uncheck an item to be included in the search, double click the item name in the list, or click the checkbox beside the name in the list. You must have at least one item checked before FontDoctor will allow you to organize your fonts.

- To remove an item from the list simply select the item in the list and click the Trash Can icon button. This removes the item from the search list, but does not actually "trash" it from the Desktop.

- To add an item to the list, click the Folder icon button. You will be presented with a folder selection dialog window. Locate a folder (or disk) and click the Choose button. Alternatively, you may want to simply drag a disk or a folder icon from the Desktop into the list.

# **Move Existing Suitcase Files**

When selected, this option allows FontDoctor to move the found font files into the new font library without manipulating the contents of the font suitcases. This is useful if you want to keep your font suitcases organized by their current content. For instance, you may have a font suitcase titled "My Agency Fonts", which may contain a group of different (and otherwise unrelated) font families. With this option checked, FontDoctor would simply move the "My Agency Fonts" suitcase into the font library along with it's related PostScript font files (if any), instead of treating the font families separately.

# **Create New Suitcase Files**

When selected, this option allows FontDoctor to create new suitcase files in the new font library for each of the found fonts. This option provides a great degree of organizational flexibility as it allows you to determine how FontDoctor will treat each found font family. Note that when you select this option, the "New Suitcase File Options" group box is activated to provide additional organization options.

# - USE FONT FAMILY NAMES

When selected, this option allows FontDoctor to use the font family name of a font when creating a new font suitcase in the new font library. For instance, the font named "HelveticaNeue HeavyExt" would be included in a new font suitcase named "HelveticaNeue", along with all of it's other found font family members (i.e. "HelveticaNeue HeavyCond", "HelveticaNeue Heavybold", etc.)

# - USE FONT NAMES

When selected, this option allows FontDoctor to use the full font name of a font when creating a new font suitcase in the new font library. For instance, the font named "HelveticaNeue HeavyExt" would be included by itself in a new font suitcase named "HelveticaNeue HeavyExt".

#### - DELETE ORIGINAL FILES

When checked, this option allows FontDoctor to delete (or remove) a font from it's original location after it has been copied into the new font library. Note that this option should be used with prudence, since a font management application (like Suitcase, Font Reserve, etc.) might expect a font to be in it's current location when it tries to activate it. If you are using a font management application, you should make sure that the fonts you are deleting are not being used by it. See the documentation for your font management application about how to safely move referenced fonts before using this option.

# **Sample Folder Layout**

This list provides an example of what your new font library will look like using the currently selected organization options. Making changes to the organization options will cause this list to update and reflect the changes, allowing you to "preview" the new font library. Note that this is simply a visual mechanism designed to give you an idea of what the font library structure will be and may not show the actual fonts that will be included in the font library, including any PostScript font files. To see the contents of a folder in the Sample Folder Layout list simply double-click the folder icons in the list, or click the disclosure triangle icon beside the folder icons.

# **Create Alphabetic Folders**

When checked, this option allows FontDoctor to create alphabetical folders (i.e. A - Z) that will contain the fonts in the new font library. Note that FontDoctor will only create alphabetic folders in the font library for fonts that are found. For instance, if there is no font that starts with the letter "X" then FontDoctor will not create an "X" folder, as it would be empty.

# **Create Family Name Folders**

When checked, this option allows FontDoctor to create font family name folders that will contain the fonts in the new font library.

# **Search Options**

# - FIND BITMAP/POSTSCRIPT FONTS

When checked, this option allows FontDoctor to include found bitmap fonts and their associated PostScript fonts, if any, in the font library. Note that any found PostScript font that is missing it's bitmap font will not be included in the new font library. If you are concerned about this issue then you may want to use the FontDoctor "Diagnose & Repair" features before building a new font library.

# - FIND TRUETYPE FONTS

When checked, this option allows FontDoctor to include found TrueType fonts or TrueType font suitcases (including the .dfont format in Mac OS X) in the font library.

#### - FIND WINDOWS TRUETYPE FONTS

When checked, this option allows FontDoctor to include found Windows TrueType fonts in the font library. Windows TrueType fonts always have the ".ttf" filename extension. Note that FontDoctor does not support Windows TrueType Collections (.ttc filename extension) files.

### - FIND OPENTYPE FONTS

When checked, this option allows FontDoctor to include found OpenType fonts in the font library. OpenType fonts will usually have the ".otf" filename extension.

#### **ORGANIZE FONTS**

### - FIND MULTIPLE MASTER FONTS

When checked, this option allows FontDoctor to include found Multiple Master fonts (and their instances) in the font library. Note that Multiple Master fonts are not supported in Mac OS X (v10.1.3) at the time of this writing. For more information on Multiple Master fonts, visit www.Adobe.com.

#### - SKIP SYSTEM FOLDERS

When checked, this option forces FontDoctor to skip any found System Folders during the font file search process. This includes both Classic (Mac OS 9 and earlier) System Folders and Mac OS X system folders. If both system versions are installed on the same Macintosh, then FontDoctor will skip both System folders during the search.

#### - INCLUDE SUB-FOLDERS

When checked, this search option forces FontDoctor to find the contents of all the folders within the folder (or hard drive, CD-ROM, etc.) that it started with. When un-checked, FontDoctor will not find the contents of any folder other than the folder (or hard drive, CD-ROM, etc.) that it started with (i.e. the "root" items).

#### **Organizing Your Fonts**

To get started, set the organization options according to your work flow. Consider how you manage your font files. You may find that having them in alphabetical folders would work well for you, or perhaps it would be best to just have them in family name folders. Set the options in the Organize Fonts tabbed panel accordingly.

The next step in organizing your fonts is to decide which fonts you want FontDoctor to include in the newly organized font library (folder). You will need to check the Disk or Folder icons in the "Search Disks/Folders for Fonts" list for the items you want FontDoctor to include in the search process. When you have made the appropriate selections(s), click the "Organize Fonts" icon button in the Organize Fonts tabbed panel. FontDoctor will present the "Select Font Library" dialog window that will allow you to make a decision regarding how you would like to proceed.

FontDoctor allows you to add the organized fonts to an existing fonts library folder, or to create a new font library folder:

- Click "Select" to select an existing fonts folder.
- Click "New" to create a new fonts library folder.
- Click "cancel" to cancel the process.

Note that if you have used FontDoctor previously to build a new font library folder, then FontDoctor will ask if you would like to add fonts to the previously built fonts library folder, or if you would like to create a new fonts library folder.

After FontDoctor searches for fonts in the specified disk(s)/folder(s), it will diagnose the fonts for corruption and file problems and make any repairs needed before building the new font library. After diagnosing the font files, FontDoctor will create the new font library for you (or add to an existing font library) and can generate a report for you. You may cancel the organization process at ant time by simply holding down the the Command Key and then type and hold the period (.) key.

#### **ORGANIZE FONTS**

### **Notes About Organizing Your Fonts**

- FontDoctor organizes fonts using the settings specified in the "Organize Fonts" tabbed panel. As such, your newly organized font library folder will contain only those fonts that were included in the search process and according to the search options.

- FontDoctor does not include PostScript fonts that are missing bitmap fonts when it creates a new font library (i.e. it will not copy a PostScript font all by itself without it's corresponding bitmap font) It will however included all bitmap fonts, even if they are missing their corresponding PostScript fonts.

- FontDoctor does not move or delete any fonts that were not included in the new font library.

- FontDoctor can work with locked volumes (i.e. a CD-ROM) but will not be able to remove fonts from the locked volume after it has copied them into the new font library folder.

- The Demonstration mode will allow FontDoctor to create font library folders, but will not include any fonts.

- For Extensis Suitcase™ users, the "Move Existing Suitcase Files" FontDoctor option when running Mac OSX will preserve your font database and font sets in Suitcase when building a new font library.

# FontDoctor Preferences

FontDoctor includes a variety of user preference settings that can be set to accommodate your needs. To set the user preferences, simply select the Preferences menu item, under the Edit menu. You will be presented with the FontDoctor Preferences window. (see *Figure 9*)

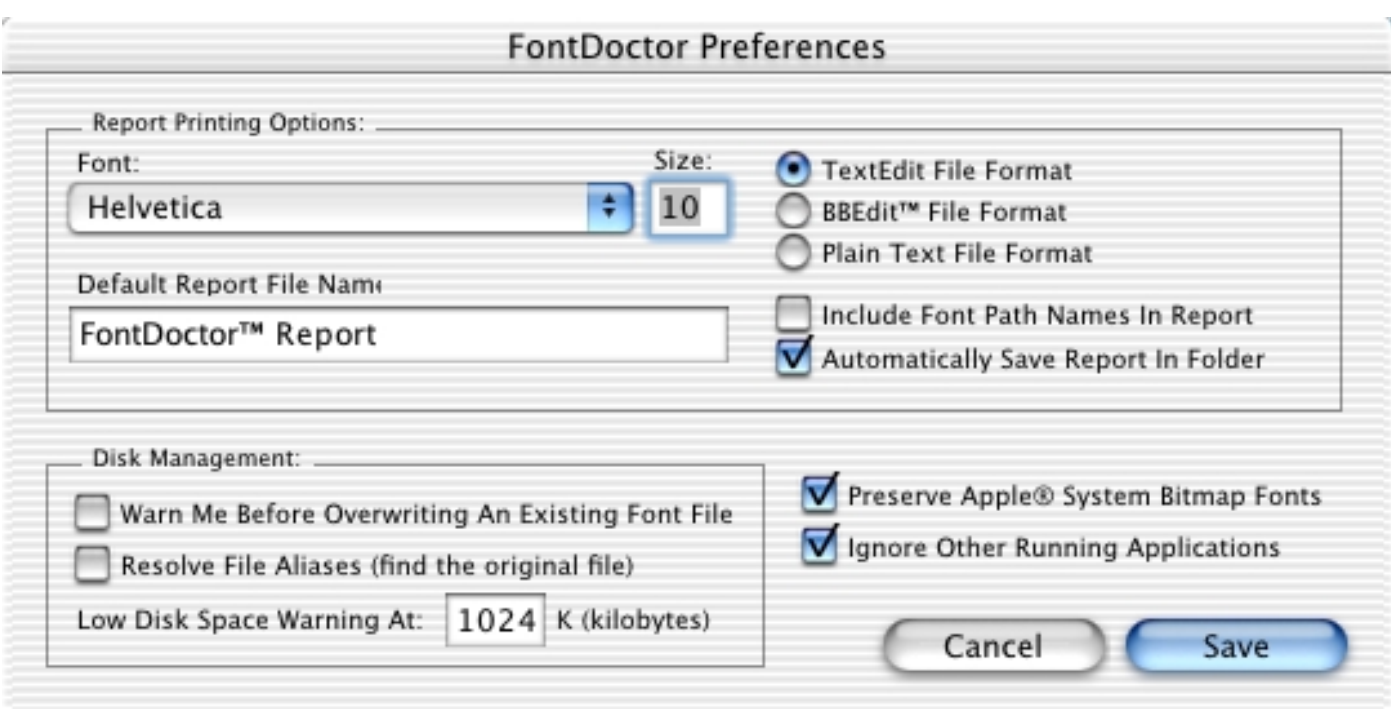

**Figure 9: The FontDoctor Preferences Window**

 $\sum_{i=1}^{n}$ 

# **Setting Your Preferences**

#### **REPORT PRINTING OPTIONS**

This option allows you to select a font that will be used to print reports from FontDoctor. You may also set the point size for the printed font.

#### **DEFAULT REPORT FILE NAME**

When FontDoctor generates the report file, you can specify the default report name in this field.

#### **SIMPLETEXT/BBEDIT/PLAIN TEXT FILE OPTIONS**

When FontDoctor generates the report file, you can specify the default file type by selecting one of these options. Note that the SimpleText format is limited in size by the Macintosh to under 32 Kilobytes.

#### **INCLUDE FONT PATH NAMES IN REPORT**

This option will allow FontDoctor to include the whole font path name of a font file when listing it in the report. The path name allows you to see exactly where the file was found.

#### **AUTOMATICALLY SAVE REPORT IN FOLDER**

This option allows FontDoctor to save the diagnosis report automatically into the first level of the selected folder that was examined.

MacOS X!

*In MacOS X, the SimpleText application has been updated to a more robust, full-featured application called TextEdit that no longer has the 32K file size limit.*

20

# **Setting Your Preferences** (...continued)

# **PRESERVE APPLE SYSTEM BITMAP FONTS**

This preference allows FontDoctor to preserve the Apple System fonts that come installed on all Macintosh computers. These fonts are unique in that they typically are installed as TrueType fonts and as Bitmap fonts, although not as PostScript fonts. The Macintosh System uses these fonts to display buttons, text fields, icon names, etc. As such, it is best to leave these fonts out of the examination and diagnosis process. If you are concerned about the integrity of these fonts, you should simply re-install them from the Apple System installer disks provided with your Macintosh. If you uncheck this preference, FontDoctor will treat the Apple System fonts as it would any other font file (i.e. require a PostScript font for each bitmap, diagnose extra sizes, etc.) the Apple System bitmap

fonts include Helvetica, Geneva, Chicago, Monaco, Palatino, etc. and are installed in the System Folder.

# **ALWAYS IGNORE OTHER RUNNING APPLICATIONS**

This preference setting allows FontDoctor to ignore other applications that may be using fonts at the start of the Diagnosis process. With this option checked, you will not see the "Quit Applications" window when examining fonts (see figure 3, Diagnose/Repair Fonts section).

# **WARN ME BEFORE OVERWRITING AN EXISTING FONT FILE**

This preference forces FontDoctor to present a dialog window before it overwrites another font file. In the diagnosis process, FontDoctor may need to move a font into the "Moved Fonts" folder. If a font with the same name already exists in the folder (i.e. another copy of the same font was found and was also moved previously) then FontDoctor will need to delete the copy of the same font before moving it into the Moved Fonts folder (overwriting it). If checked, FontDoctor will alert you and give you the option of cancelling the move before it proceeds.

# **RESOLVE FILE ALIASES (FIND ORIGINAL FILE)**

This preference will allow FontDoctor to locate and diagnose an original font file based on it's alias. An alias is not actually a file, rather it is a "pointer" to a real file. If FontDoctor encounters an alias during the examination process it is ignored, unless this option is checked, in which case FontDoctor will locate the original file, examine it, and continue. This is also true of file folder aliases.

# **LOW DISK SPACE WARNING AT: 1024**

This preference allows FontDoctor to alert you when your hard drive is getting too full to continue. When moving font files, FontDoctor may need extra space during the move process. Also, if FontDoctor is moving a font from a font suitcase into a stand-alone font file, then the new font file is typically larger in file size than it was in a suitcase file. When the disk space drops below the set amount, FontDoctor will stop, alert you, and give you an opportunity to create more space or cancel the process.

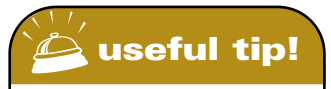

*The default value for the low disk space warning is set to 1024 bytes. This is because 1 MegaByte actually equals 1024 bytes, not 1000 bytes as you might naturally assume.*

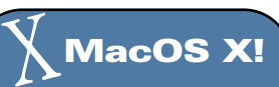

*In MacOS X, the System fonts folder is in the Library Folder, in the System folder of the start-up drive. FontDoctor treats both the Classic (MacOS 9) fonts folder and the MacOS X fonts folder as active System Fonts folders when diagnosing fonts.*

# Converting Fonts

# WORKING WITH THE CONVERT FONT WINDOW

FontDoctor provides a way for you to convert existing font files between font formats. To convert a font file, select the "Convert Font" menu item under the File menu. when you select the "Convert Font" menu item, you will be presented with the "Convert Font" window (*see figure 11*). In this window you will see a group of radio

buttons that allow you to select the type of font conversion you would like to perform. To convert a font file, select a conversion format, the click the "Select Font File" button. When you click the "Select Font File" button, FontDoctor will present an open file dialog window for you to select the source font file that you want to convert. After you select the font file, FontDoctor will present you with a folder selection dialog window to select the destination folder in which to save the new font file. After selecting the destination folder, FontDoctor will perform

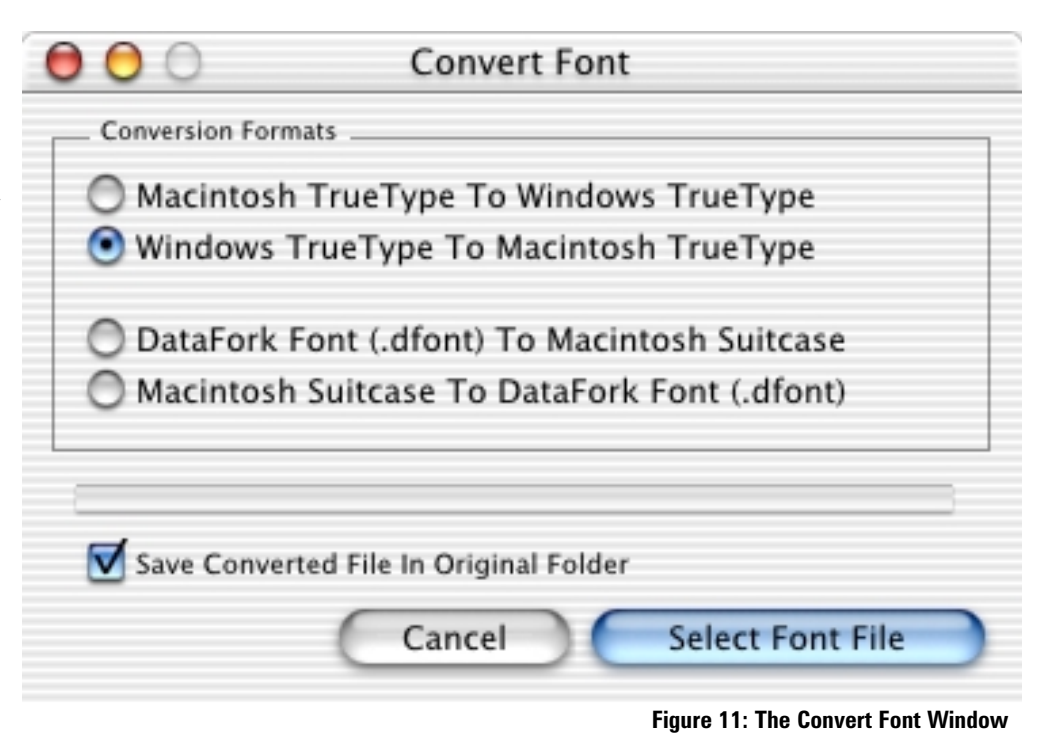

the font conversion. Note that FontDoctor does not delete the original font file, nor does it change it in any way. rather, FontDoctor creates a new font file in the selected format using the original font data. You may choose to skip the folder selection process when converting a font file by checking the "Save In Same Folder" option in the "Convert Font" window. When checked, FontDoctor will save the converted file into the same folder as the source file.

# **CONVERSION FORMATS**

# - MACINTOSH TRUETYPE TO WINDOWS TRUETYPE

This conversion option will allow FontDoctor to convert a Macintosh TrueType font file or suitcase into a Windows TrueType file(.ttf). Note that while FontDoctor will convert any TrueType font file, some Apple fonts may not work properly (i.e. the Apple System fonts like Chicago, geneva, etc.).

#### - WINDOWS TRUETYPE TO MACINTOSH TRUETYPE

This conversion option will allow FontDoctor to convert a Window TrueType font file (.ttf) into a Macintosh TrueType font suitcase. Note that while FontDoctor will convert any TrueType font file, fontDoctor will not convert a Windows TrueType collections(.ttc) file.

# - DATAFORK TO MACINTOSH SUITCASE

This conversion option will allow FontDoctor to convert a DataFork font file (.dfont) into a Macintosh Suitcase.

#### - DATAFORK TO MACINTOSH SUITCASE

This conversion option will allow FontDoctor to convert a Macintosh Suitcase into a DataFork font file (.dfont).  $\,$   $_{22}$ 

# Moving Fonts

# WORKING WITH THE MOVE FONTS WINDOW

FontDoctor provides a way for OS X users to move fonts exisiting inside of a font suitcase into a differnt suitcase, or to remove a font from a suitcase. Because OS X does not include this feature in the Finder (i.e. manipulating the contents of a suitcase file, as in OS 9 and earlier) this may be a very useful feature for OS X users. To use the Move Fonts feature, select the "Move Fonts" menu item under the File menu. The Move Fonts window will be presented (*see figure 12*), which allows you to open suitcase files and drag fonts between them, delete fonts from a suitcase file, copy fonts between suitcase files, or create a new suitcase file.

Note that you can only open font suitcases. Other formats are not supported in the Move Fonts window. (e.g. .dfont, OpenType, .ttf, etc.)

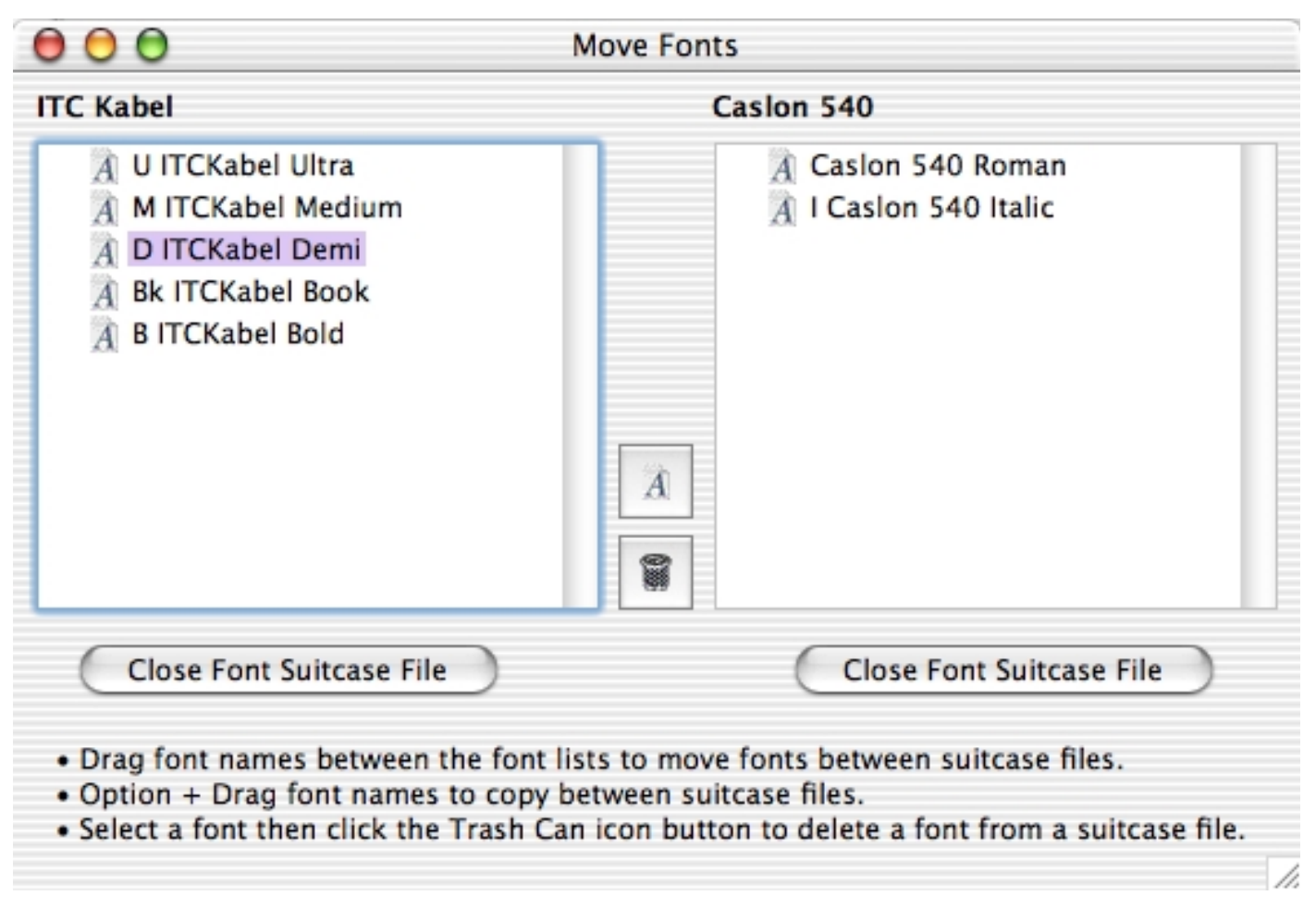

**Figure 12: The Move Fonts Window**

# Fonts and MacOS X

# WORKING IN A SHARED ENVIRONMENT

MacOS X is designed from the ground up to provide an environment that easily supports multiple users on a single machine. As such, each user can be set up to use the Macintosh in a way that fits their work style, including individual fonts and preferences for each user. MacOS X accomplishes this by managing individual "Library" folders. Each of these Library folders contains it's own related folders, including a Fonts folder within each Library folder. As new users are created, new Library folders are created by the system for them. Additionally, the System manages it's own Library folder, and manages a Library that is the base for a local machine, and manages a Library that is used on a network of users.

With all of these Libraries being used in MacOS X, it is helpful to understand where the fonts folders are and how they work.

# **LOCAL USER FONTS FOLDER**

This fonts folder is located in the Users folder on the start up drive. In the Users folder there is a folder for each log-in user that has been set up on the Macintosh. In each users folder, there is a Library folder that contains a Fonts folder. Users can add or remove their own private font files using this folder. Users will not have access to other user's folders unless they have been set up with access privileges to those folders.

# **LOCAL LIBRARY FONTS FOLDER**

This fonts folder is located in the Library folder on the start up drive. This folder provides fonts for all applications running a Macintosh, regardless of who the user is logged in as. Fonts can be added or removed from this Library by the Administrator only.

# **NETWORK LIBRARY FONTS FOLDER**

This fonts folder is located in the Network folder of the start up drive and is typically available on machines that are used as Network Servers and are maintained by a Network Administrator. Fonts in this folder are available to all users on a shared network volume.

# **SYSTEM LIBRARY FONTS FOLDER**

This Fonts folder is located in the System folder on the start up drive. These fonts are used by the System and should not be altered.

# **CLASSIC FONTS FOLDER**

This fonts folder is located in the System Folder on the start up drive and is used by MacOS 9 and MacOS X. This folder contains system fonts for MacOS 9 and should not be altered from within MacOS X.

Understanding the location and function of the MacOS X fonts folders is critical to good font management. Folder access privileges and user access privileges may affect the way FontDoctor is able to diagnose and repair your fonts. Taking time to understand how to work in a shared environment will go a long way in helping you to take full advantage of FontDoctor's features. Consult your MacOS X manual for more details about multiple users and shared files.

# FONT FORMATS IN MAC OSX

MacOS X has included support for some new font formats, as well as extended support for existing font formats. Additionally, some traditional formats are no longer supported.

### **DATAFORK FONTS (.dfont)**

A new file format has been included in MacOS X called DataFork fonts. These files can be identified by the ".dfont" filename extension. These files are identical to a font suitcase on earlier MacOS versions, except that they are stored in the data fork of a file, instead of the resource fork. This new data storage scheme allows these font files to be moved seamlessly between different systems, like UNIX or Windows, without the risk of data loss that exists with traditional resource fork suitcases. FontDoctor fully supports the diagnosis and repair of DataFork font files (when using the MacOS X version of FontDoctor) and can convert the files for you between a font suitcase or a datafork font file. (see "Converting Fonts")

### **OPENTYPE FONTS (.otf)**

Support for a new font file format called "OpenType" has been included in MacOS X. These font files are designed to include both TrueType and PostScript technology in a single file, thus eliminating the need to maintain a separate PostScript file for Type 1 font, as done traditionally. Additionally, the OpenType format is supported on Windows and Macintosh systems, and can be transferred effectively between different systems. An OpenType font can be identified by the ".otf" file name extension, or by the word "Pro" appended to the font family name in the font menus. (i.e "HelveticaPro") FontDoctor fully supports OpenType fonts.

### **TRUETYPE FONTS**

MacOS X (10.1.2 and up) supports traditional Macintosh TrueType fonts, as well as Windows TrueType font (.ttf). FontDoctor also supports TrueType fonts from Macintosh or Windows, and can convert between systems. (see "Converting Fonts")

#### **BITMAP FONTS AND SUITCASES**

Support for older bitmap fonts (usually from System 6 and earlier) is not supported in MacOS X. FontDoctor does support these older font formats and can update them for you. Font Suitcases are supported in MacOS X, along with PostScript Type 1 font files as well.

### **MULTIPLE MASTER FONTS**

MacOS X does not support Multiple Master fonts, however FontDoctor does continue to support Multiple Master fonts. Contact Adobe Systems for more information (www.Adobe.com) about MacOS X support for Multiple Master fonts.

# Frequently Asked Questions (FAQ)

Q - FontDoctor seems to report that some of my PostScript fonts are missing their Bitmaps, even though I can plainly see that the Bitmap fonts are there! What's going on?

A - Are the affected fonts all Apple System bitmap fonts (i.e. Helvetica, Palatino, Courier, Times, etc.)? If yes, you need to decide how you want FontDoctor to handle these fonts. The problem is that over the years, Adobe has made an attempt at including PostScript fonts with the Apple System fonts as part of their font library. So while Apple ships the System fonts with TrueType and Bitmaps, they do not include PostScript font files to go with the Bitmaps, while the Adobe versions do. FontDoctor then has to determine whether you want it to consider the Apple fonts as they were designed by Apple (i.e. without a PostScript font), or if you want FontDoctor to require a PostScript font with each of the Apple Bitmap fonts, as Adobe has designed them. You might be now asking "why can't FontDoctor just tell the difference between the Adobe versions and the Apple versions of the bitmaps?". The reason is that Adobe broke the rules of font development by using the same (and Apple restricted) internal font ID numbers that the Apple fonts use, therefore from the System's perspective (and FontDoctor's) they are the Apple fonts. The solution? To force FontDoctor to "link" the Adobe PostScript fonts to the Apple bitmap fonts, you should uncheck the "Preserve Apple System Bitmap Fonts" option in the Preferences window (command Y) of FontDoctor.

Q - FontDoctor won't examine any folders that are inside the fonts folder that I selected. What's the problem?

A - Make sure you check the "Include Sub-Folders" checkbox in the main window. Also, if the sub-folders as actually aliases, then you will want to check the "Resolve File Aliases (find the original file)" option in the Preferences window (Command Y).

# Q - FontDoctor examines my System Fonts folder and reports that it fixed/repaired some fonts, but when I run it again it reports the same thing over and over again. How come?

A - The problem is that the System (not the Finder) is using the font data and won't let FontDoctor effect permanent fixes or changes to the fonts. This is especially true for System 9 or higher, and may also cause an erroneous font diagnosis by FontDoctor since the font data may be only partially available while the System is using the fonts. There are a few work-arounds for this: First, you could option-drag a copy of the System Fonts folder onto the Desktop and run FontDoctor on the copy, then drag the original System Fonts folder out of the System Folder and move the fixed copy back into the System Folder, then restart immediately. Another way is to use a MacOS Startup CD (it came with your Mac) and then run FontDoctor on the System Fonts folder that is not in use.

Q - I am using ATM Deluxe from Adobe and I keep getting reports that the "file offsets exceed the resource length" (or similar) for some of my fonts, but FontDoctor finds no problems with these files. Who's telling the truth here?

A - We have attempted to get an official response from Adobe about this error, but haven't heard anything yet. We have inspected many of the fonts that ATM is reporting this about but cannot find an issue with them, especially with the table offset values that it is complaining about. As far as we can tell, this message is simply erroneous.

# **Frequently Asked Questions** (...continued)

Q - I ran the FontDoctor Diagnosis & Repair on my font library that I am using with my font management software (i.e. Suitcase, Font Reserve, ATM Deluxe, MasterJuggler, etc.) and now the font sets are not opening or are being reported as missing, etc. What's up with that?

A - You simply need to re-create the font sets (or "groups", or "vault", etc.) in the font management software that you are using. Consult your font management software's user manual about how to do this.

# Q - How can I retrieve my current Serial Number from my software?

A - Launch the application. After the program has started up, hold down the Option key and select the "About..." menu item from under the Apple menu. You will see your current Serial Number in the opened window.

For updated questions and answers, please check our website at: MorrisonSoftDesign.com

# Technical Support & Contact

#### **MAIN OFFICES**

**Morrison SoftDesign, Inc.** 8922 Coppermine Ln. Charlotte, NC 28269

**1-800-583-2917** Fax: 704-992-0412 info@MorrisonSoftDesign.com

**TECHNICAL SUPPORT**

**1-704-875-1337** techSupport@MorrisonSoftDesign.com  $8$ am  $\sim$  5pm EST

**INTERNET**

**MorrisonSoftDesign.com**